## Postup registrace vašeho spotřebiče do akce

### ''Dárek zdarma'' nebo ''Cashback''

1. Před zahájením registrace se ujistěte, že Vámi zakoupený spotřebič je uvedený v seznamu výrobků, na které se akce "Dárek zdarma" nebo **''Cashback'' vztahuje. Klikněte na položku ''Vybrané modely", kde je uveden seznam výrobků.**

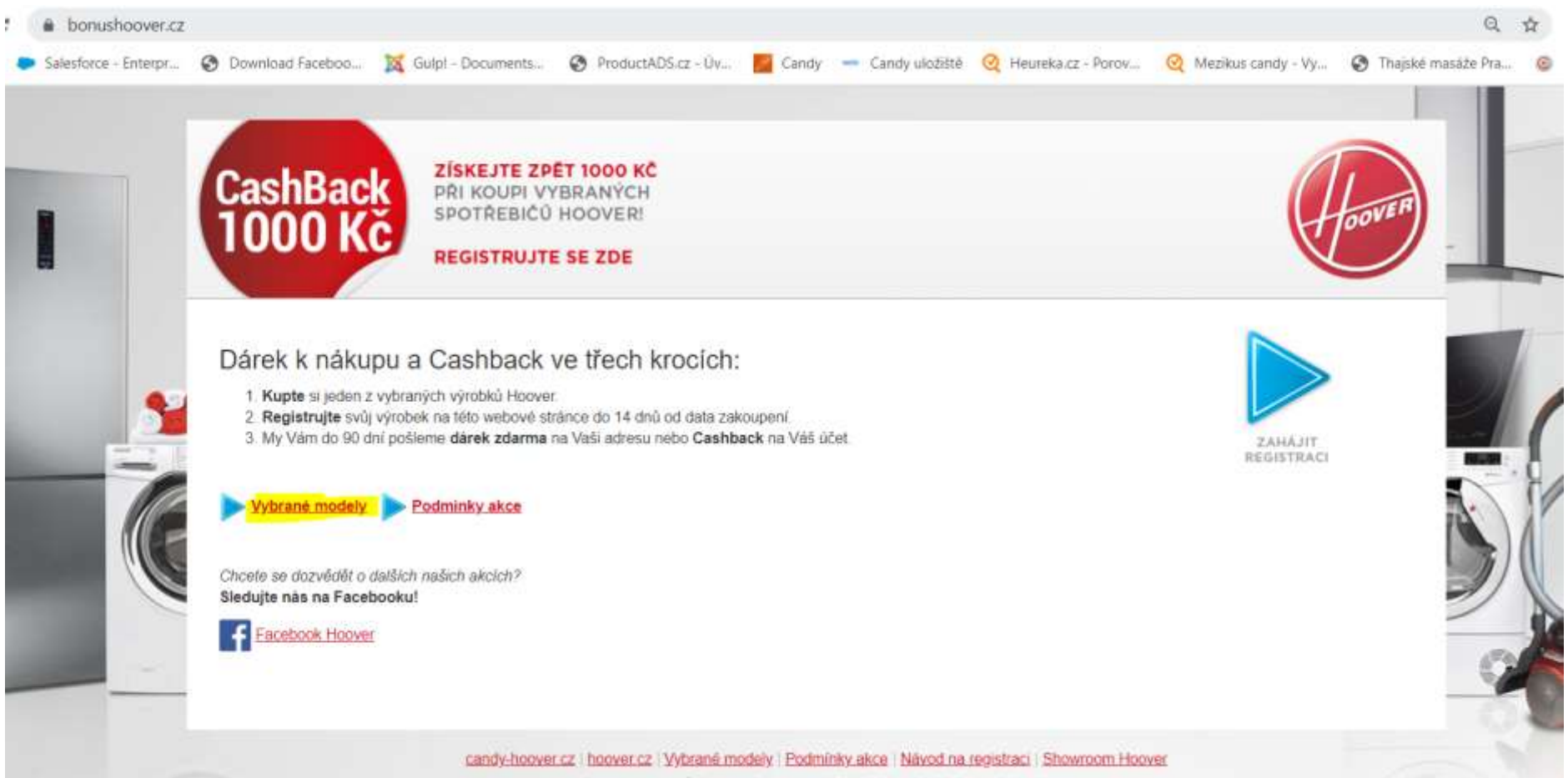

Canzy Hoover, CR s.r.o., Sokolovska 651/136A; 186 00 Praha Il-Korlin.

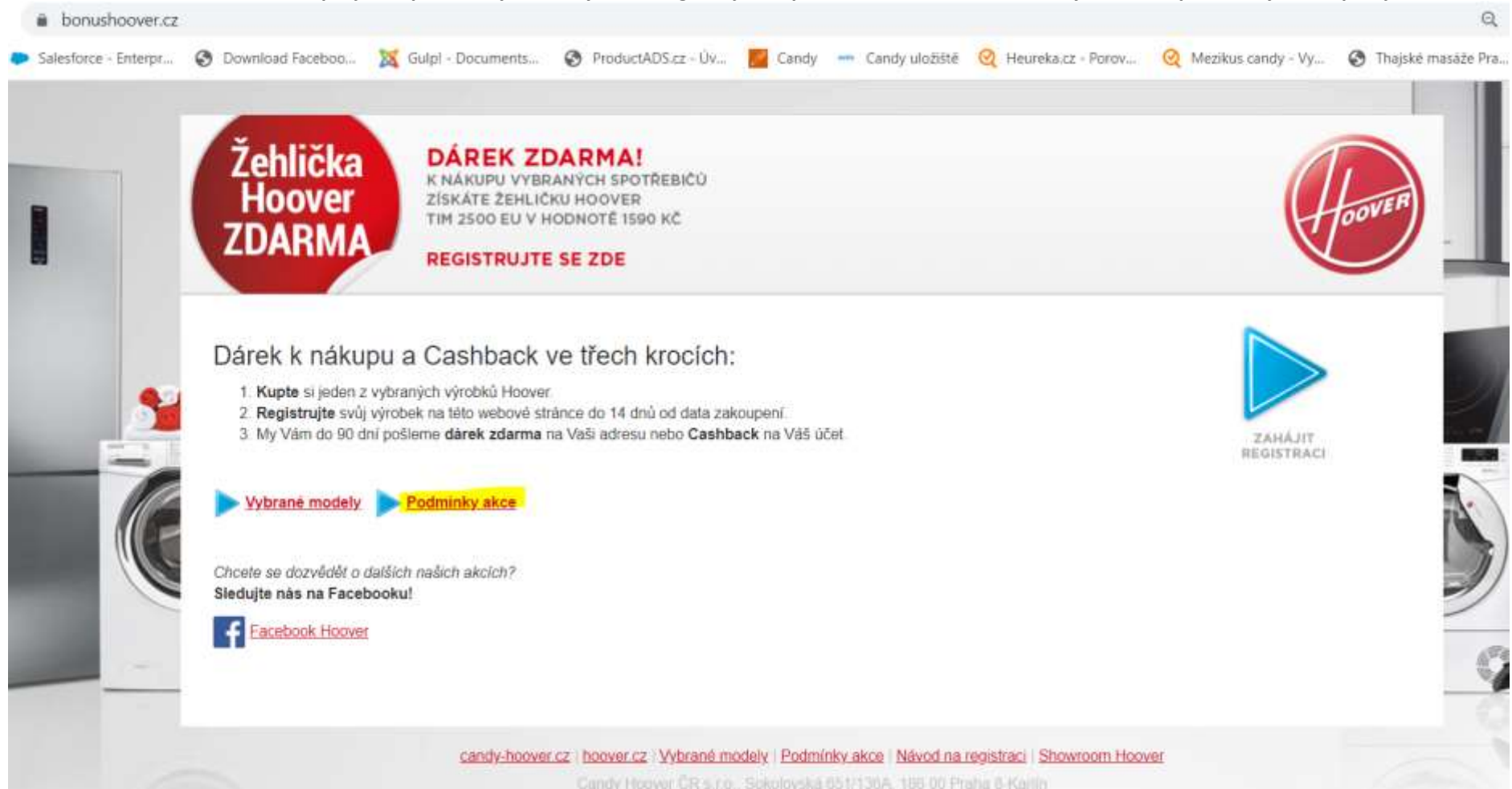

**2. Pozorně si také projděte podmínky akce. Výrobek registrujte až poté, co si ověříte, že všechny uvedené podmínky akce splňujete.**

Váš spotřebič je mezi vybranými modely, splňujete uvedené podmínky, můžete se pustit do registrace!

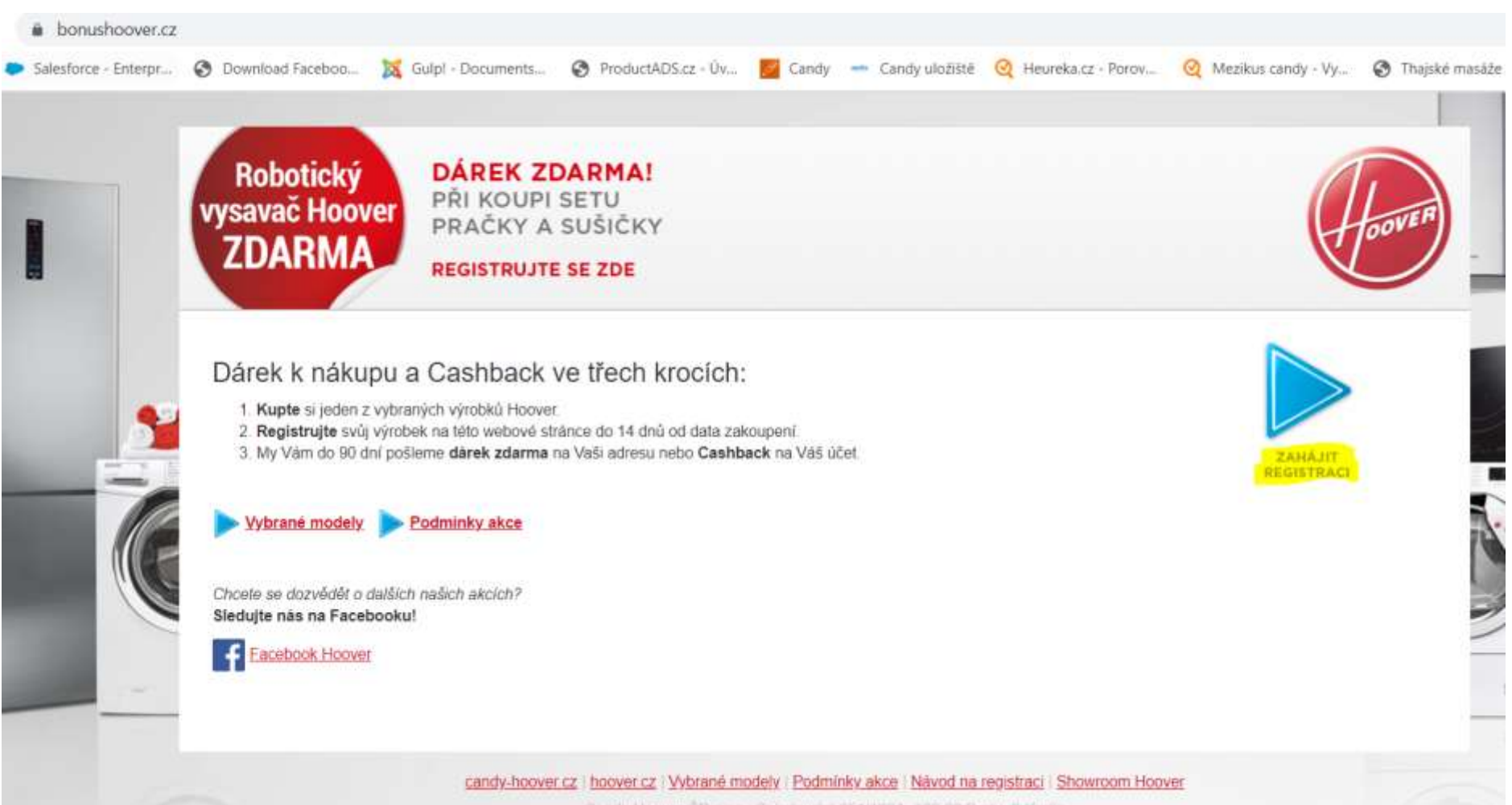

**3. Registraci zahájíte kliknutím na modrou šipku:**

or ("D x you Golovinaries (ISTPSEA, TREAT Drama

**4. Po kliknutí se vám zobrazí tato hláška. Pro úspěšnou registraci budete tedy potřebovat scan nákupního dokladu (faktury, účtenky) a výrobní štítek, který naleznete na spotřebiči.** 

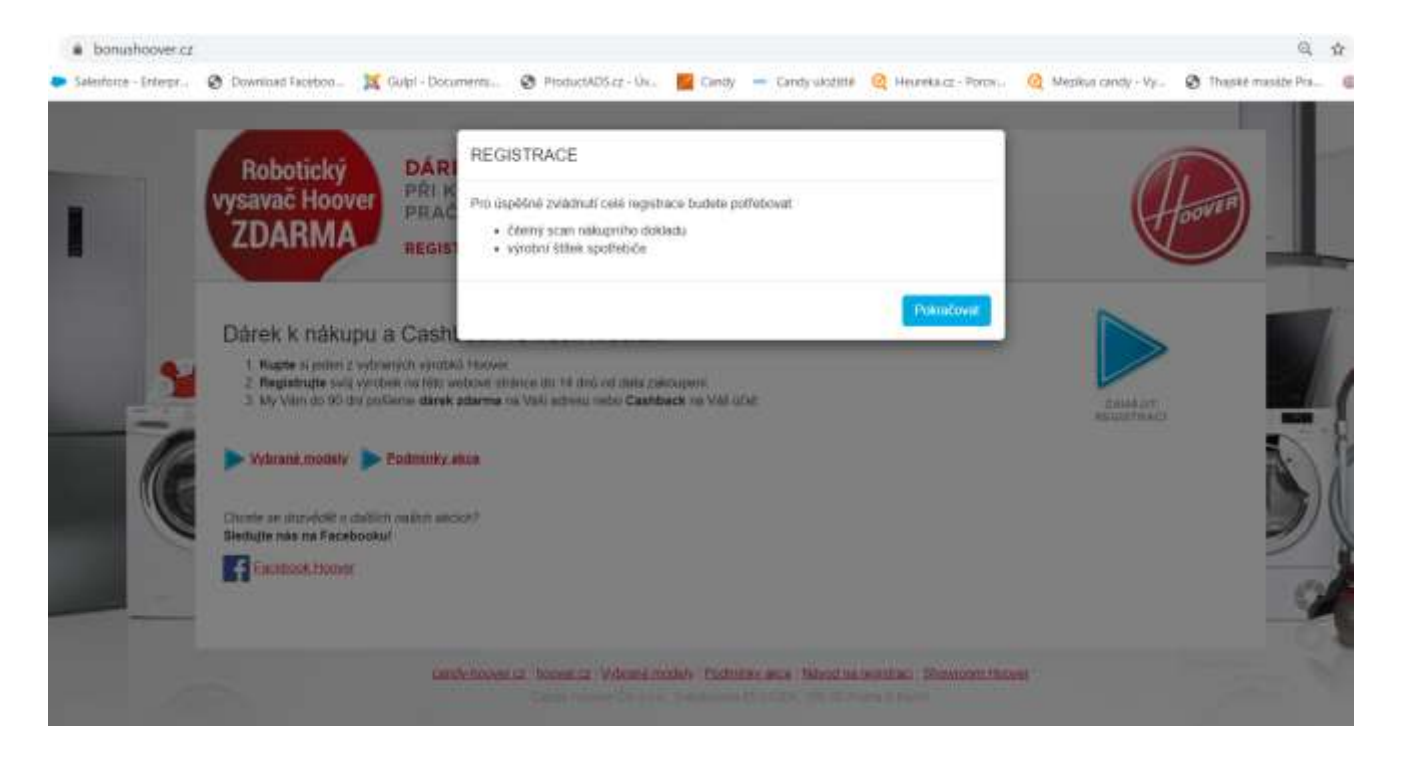

**Upozornění:** *Částečně vyplněný formulář v průběhu registrace nelze ukládat. Proto se prosím přesvědčte, že máte u sebe všechny vyžadované soubory a data, abyste v opačném případě registraci nemuseli vyplňovat od začátku.* **Pokud máte vše připraveno, klikněte na tlačítko ''Pokračovat''.**

#### **5.** Vyplnění první části: **''Výrobek''**

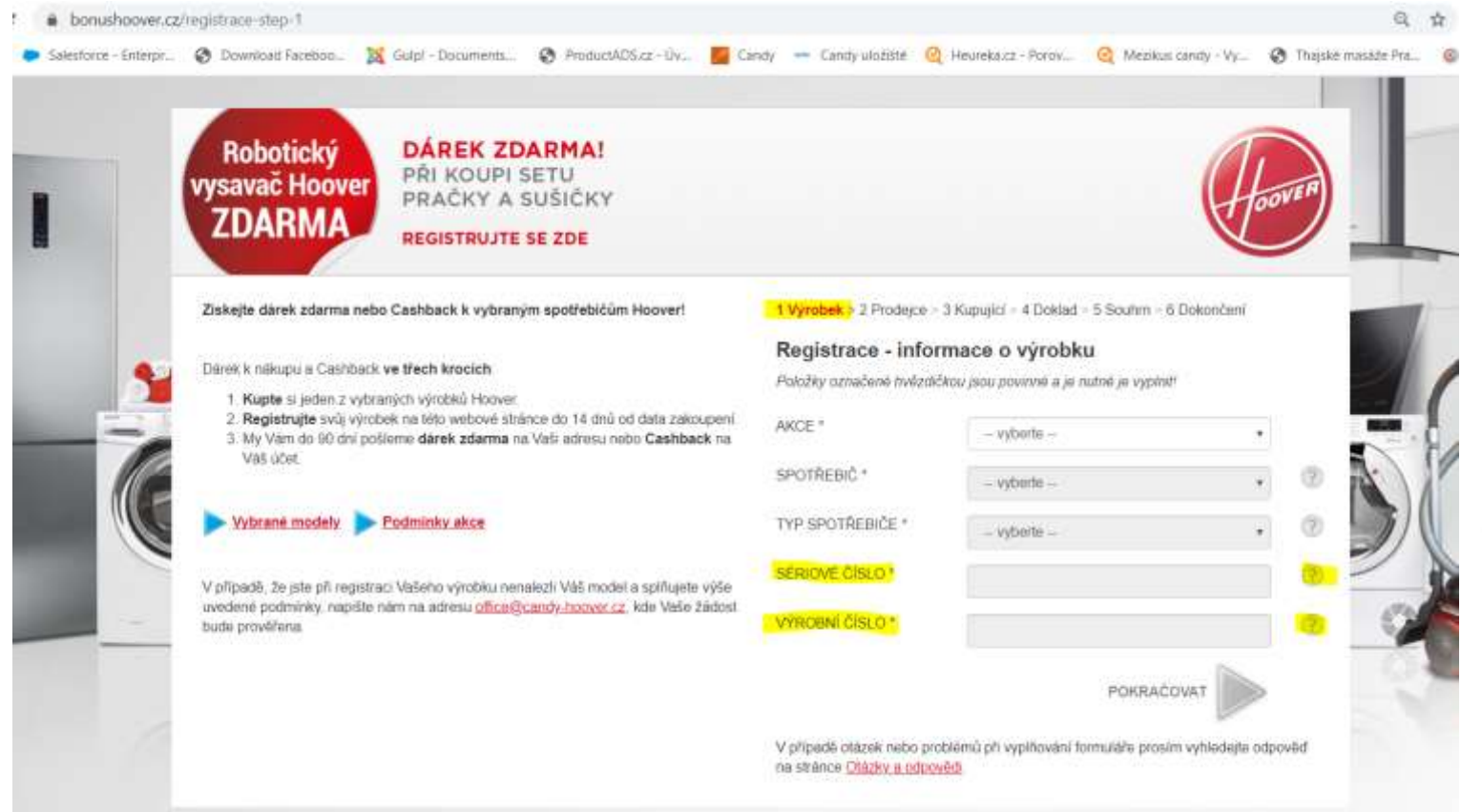

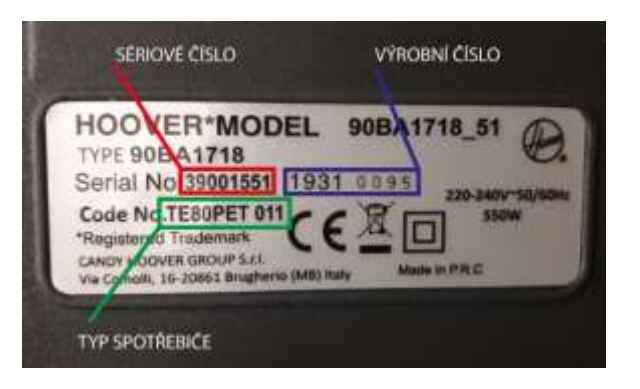

- **AKCE**  Zde vyberete typ akce, do které se chcete zaregistrovat
- **• SPOTŘEBIČ** např. "pračka volně stojící"
- **TYP SPOTŘEBIČE** vyberete konkrétní model
- **SÉRIOVÉ ČÍSLO**
- **VÝROBNÍ ČÍSLO**

**Upozornění:** *Registraci je nutné provést do 14 dní od zakoupení výrobku. V případě nedodržení této lhůty není možné výrobek registrovat a nárok na dárek zdarma či Cashback zaniká!*

Kliknutím na tlačítko "Pokračovat" se **dostanete k dalšímu kroku.**

Kliknutím na "otazník" se Vám zobrazí nápověda s tím, co doplnit do zbývajících kolonek. Vše je uvedeno na štítku výrobku.

#### 6. Vyplnění druhé části: **''Prodejce''.** Vyplňte, kde jste výrobek zakoupili.

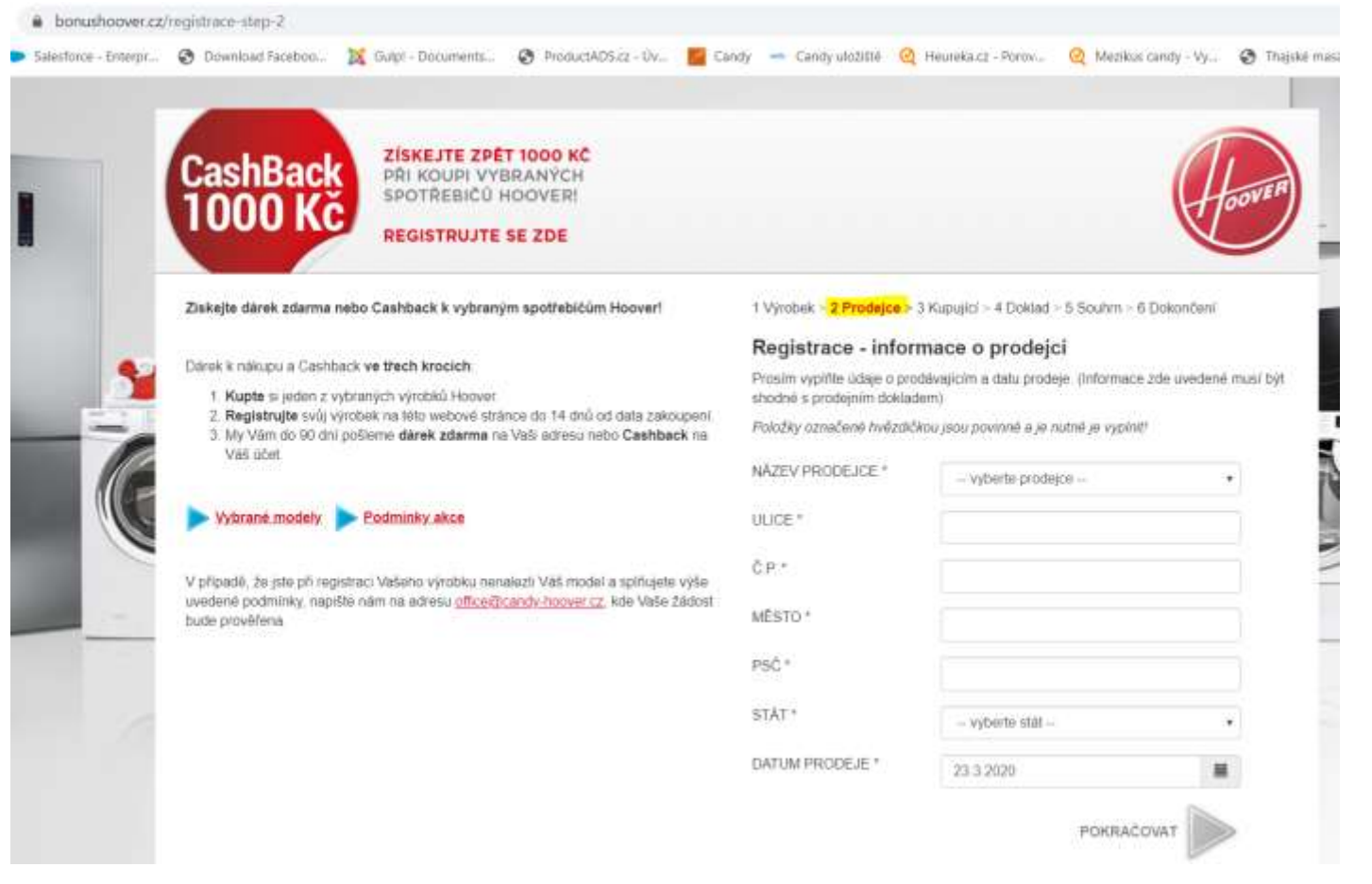

**Kliknutím na tlačítko ''Pokračovat'' se dostanete k dalšímu kroku.**

- **NÁZEV PRODEJCE**  doplňte název prodejce (kde jste výrobek zakoupili
- **ULICE** např. "Jateční"
- $\bullet$  **Č. P.** např. "33a"
- MĚSTO např. "Praha 7"
- $\bullet$  **PSČ** např. "170 00"
- **DATUM PRODEJE**  Máte‐li klasickou účtenku z pokladny, vyberete datum, které je uvedeno na účtence. Pokud máte fakturu, zadáte datum vystavení faktury, nikoliv datum zdanitelného plnění.

#### 7. Vyplnění třetí části registrace **''Kupující''.**

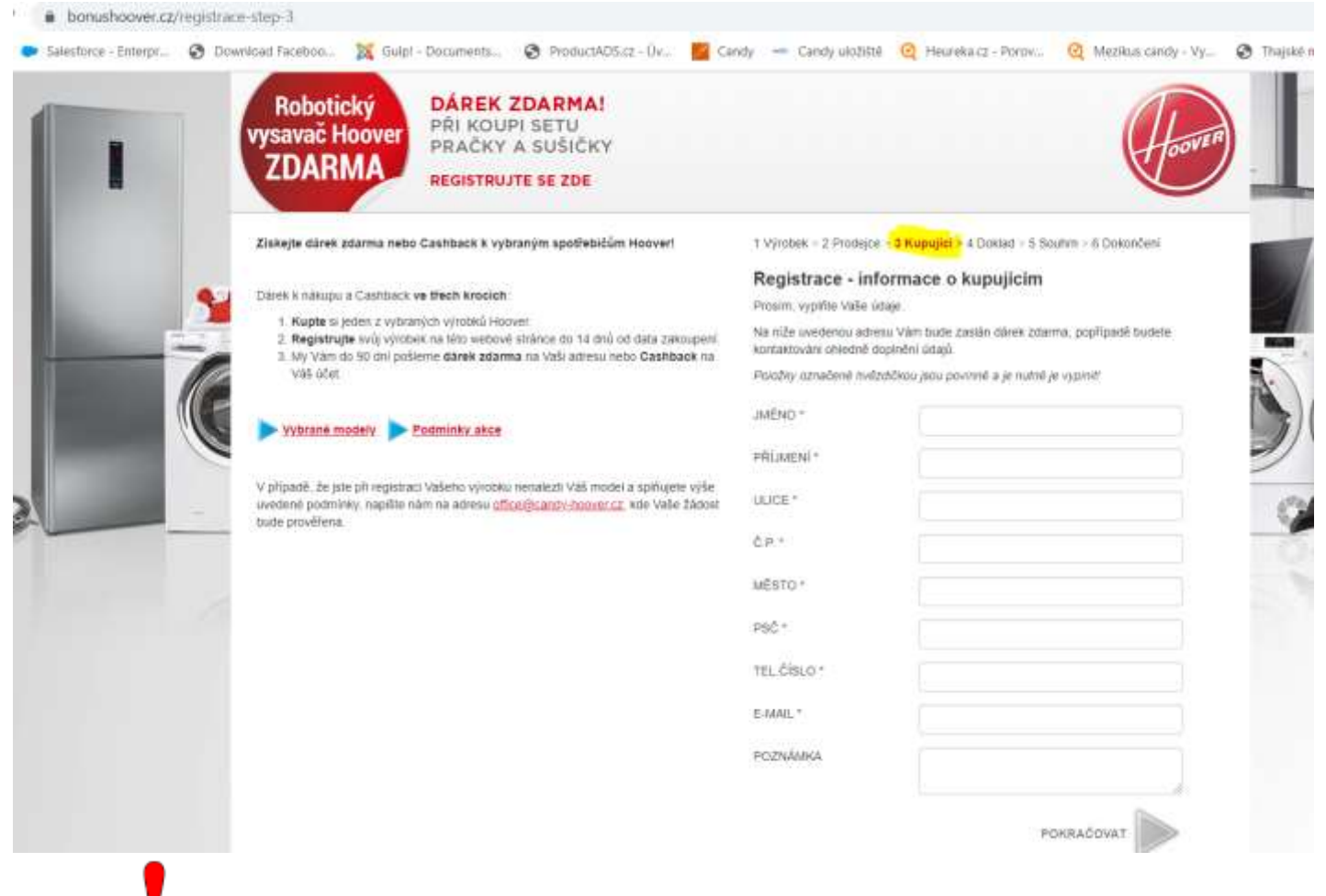

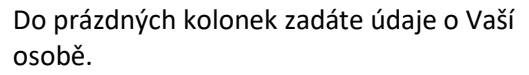

- $\bullet$  **JMÉNO** např. "Jan"
- **PŘÍJMENÍ** např. "Novák"
- **ULICE** např. "Dlouhá"
- **•**  $\check{C}$ . **P.**  $-$  např. "1"
- MĚSTO "např. Praha 7"
- $PS\check{C}$  "např. 170 00"
- **• TEL. ČÍSLO** např. "777 111 222"
- **E‐MAIL –** např. "jan.novak@seznam.cz"
- ČÍSLO ÚČTU políčko číslo účtu se vám zobrazí pouze pokud se registrujete do akce Cashback

*Upozornění: Prosím překontrolujte správnost údajů, zejména adresu, na kterou Vám, pokud se registrujete do akce ''dárek zdarma'', bude dárek doručován. Na uvedenou adresu Vám bude dárek zaslán, popřípadě budete kontaktováni ohledně doplnění údajů.*

**Kliknutím na tlačítko ''Pokračovat'' se dostanete k dalšímu kroku.**

#### 8. Vyplnění čtvrté části **''Doklad''.**

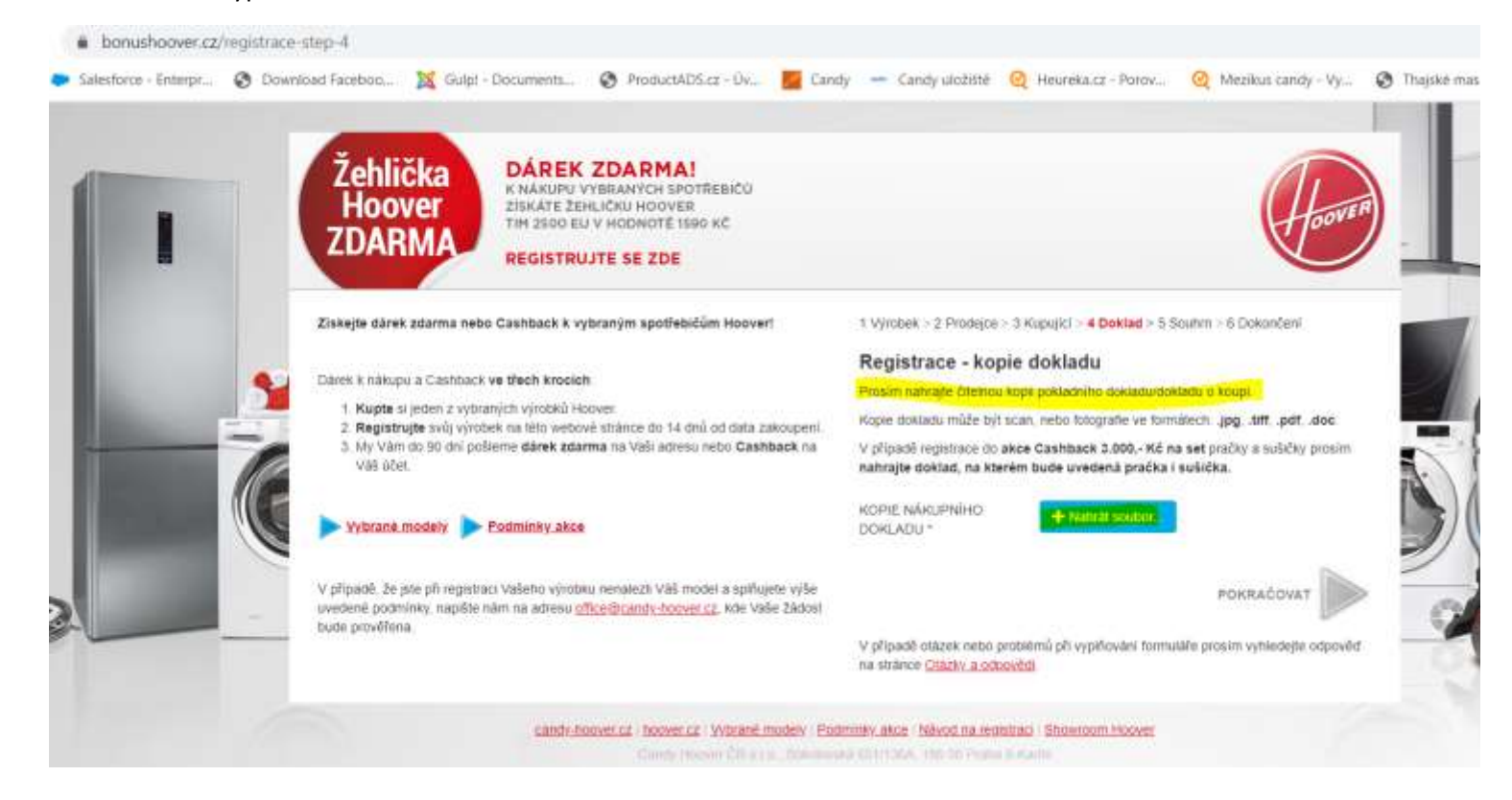

V této části je nutné nahrát scan Vašeho dokladu. Dodržte prosím následující body:

- V názvech souborů **nepoužívejte diakritiku**.
- Kopie dokladu může být jako scan, nebo fotografie **ve formátech .jpg**, **.tiff**, **.pdf**, **.doc**.
- Ujistěte se, že **doklad je čitelný**.
- Maximální velikost nahrávaného souboru je **10 MB**.

Pokud jste dodrželi výše uvedené body, můžete přejít k nahrávání. Klikněte na tlačítko ''Nahrát soubor'' a vyberte soubor z vašeho počítače.

Pokud jste splnili všechny výše uvedené podmínky a i přesto máte problém s nahráváním, zkuste uložit soubor do jiné lokace ve Vašem počítači (např. na Plochu) a zopakujte nahrávání.

Kliknutím na tlačítko "Pokračovat" se dostanete k dalšímu kroku.

#### 9. Kontrolní pátá část registrace **''Souhrn''.** Zde máte možnost překontrolovat zadané údaje, případně se vrátit o krok zpět a upravit je.

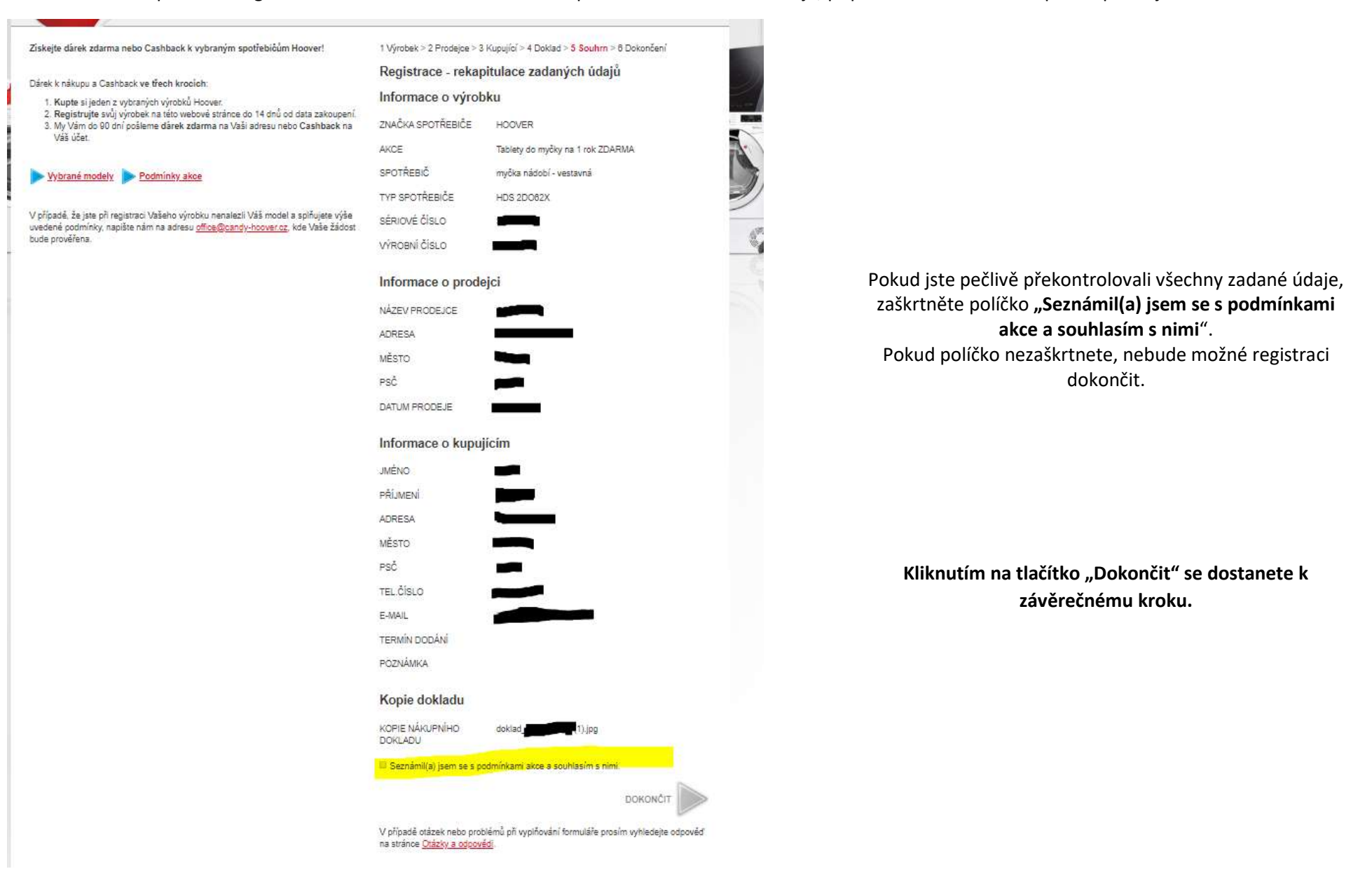

#### 10. Závěrečná šestá část **''Dokončení''.** Tato stránka vás informuje o úspěšném dokončení registrace.

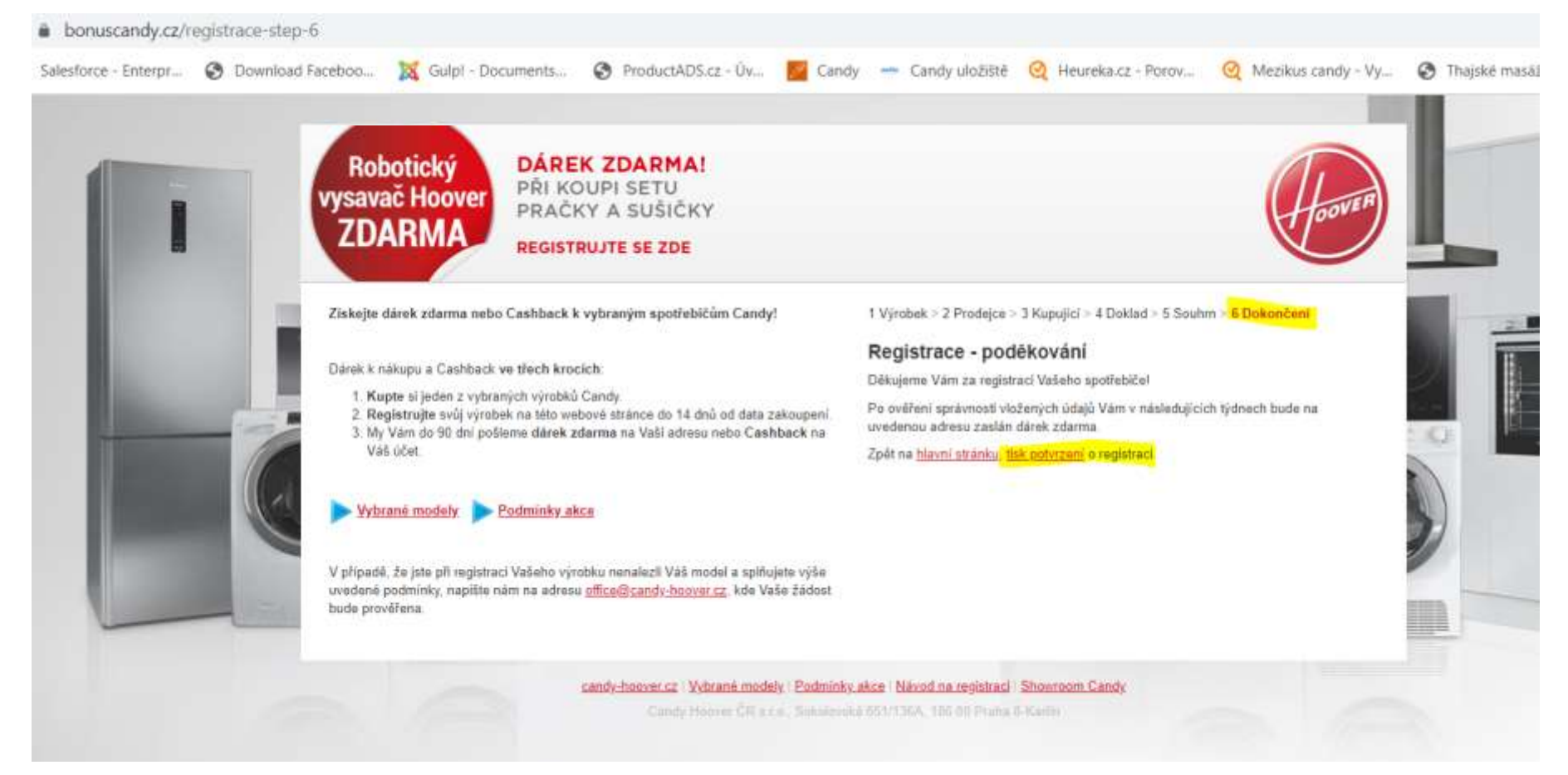

**Po ověření správnosti údajů Vám bude doručen e-mail potvrzující úspěšnou registraci a následně vám bude na zadanou adresu doručen dárek zdarma.**

V případě, že jste neobdrželi potvrzující e-mail nebo jste nenalezli Váš model a splňujete výše uvedené podmínky, napište nám na adresu office@candy‐hoover.cz, kde Vaše žádost bude prověřena.

# **Děkujeme za registraci Vašeho výrobku!**

*Chcete se dozvědět o dalších našich akcích?* **Sledujte náš [Facebook!](https://www.facebook.com/HooverCZSK/)**